1 指導者マイページにログインする [\(https://my.japan-sports.or.jp/login\)](https://my.japan-sports.or.jp/login)

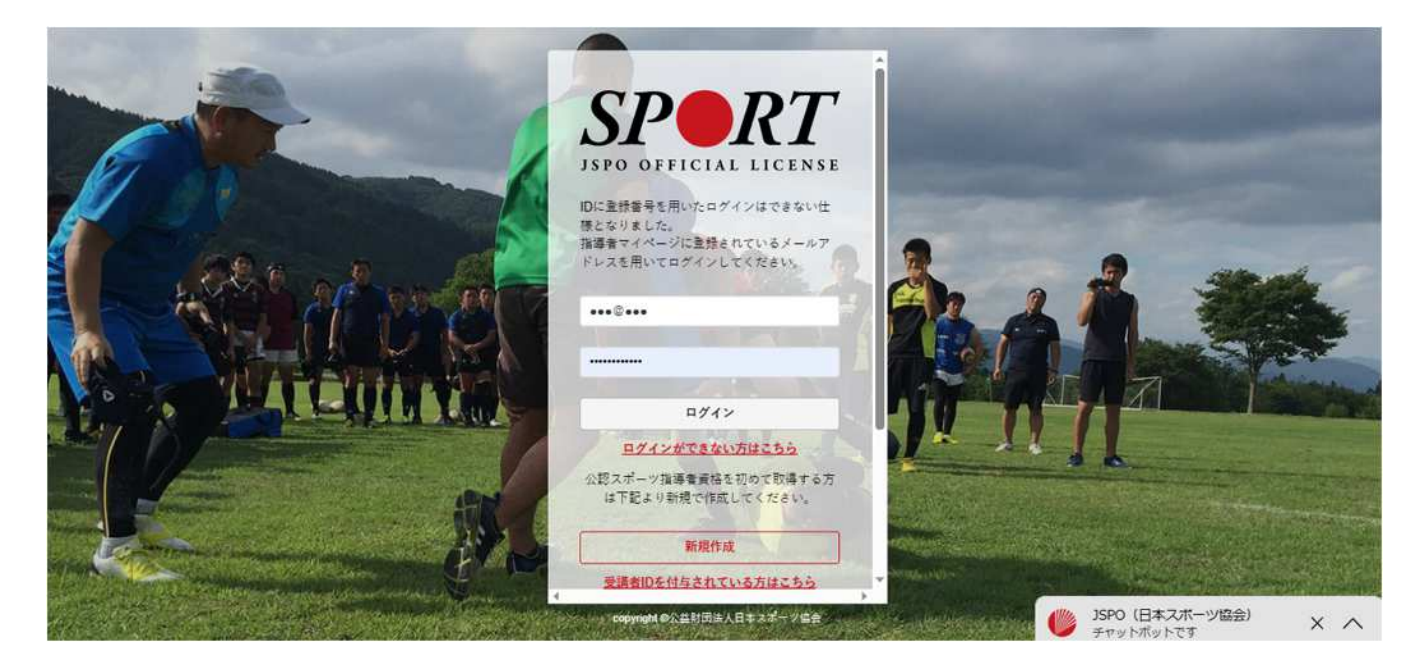

2 研修会検索のページを開く

ログイン後、トップ画面より 更新研修 > 更新研修検索・申し込みを選択

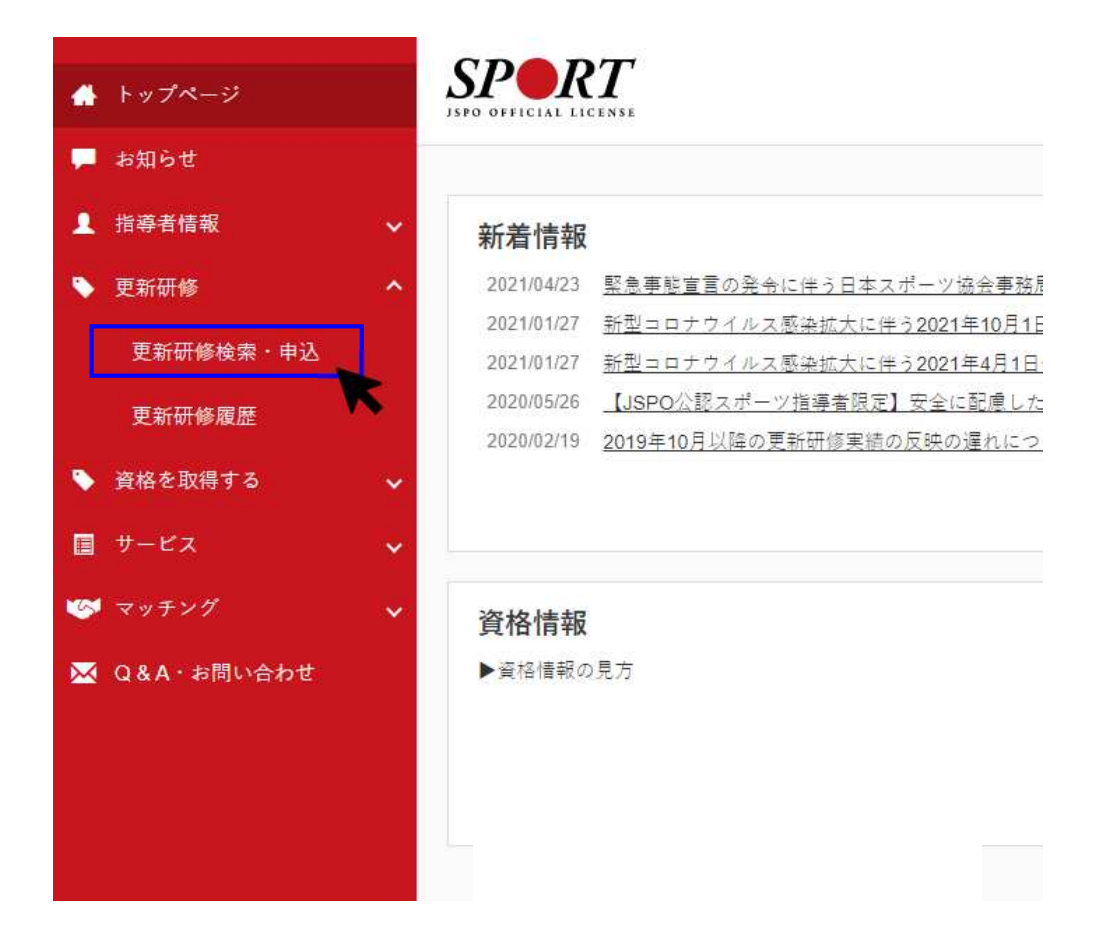

**愛知県スポーツ指導者研修会 指導者マイページからの申込方法**

- 3 研修会を検索する
	- 1)更新研修検索画面より検索条件を選択
		- ① 開催月 研修会が開催される月を選択
		- ② 開催都道府県 愛知県 を選択
		- ※ その他情報は必ず空欄

## 2)右下の検索ボタンより検索

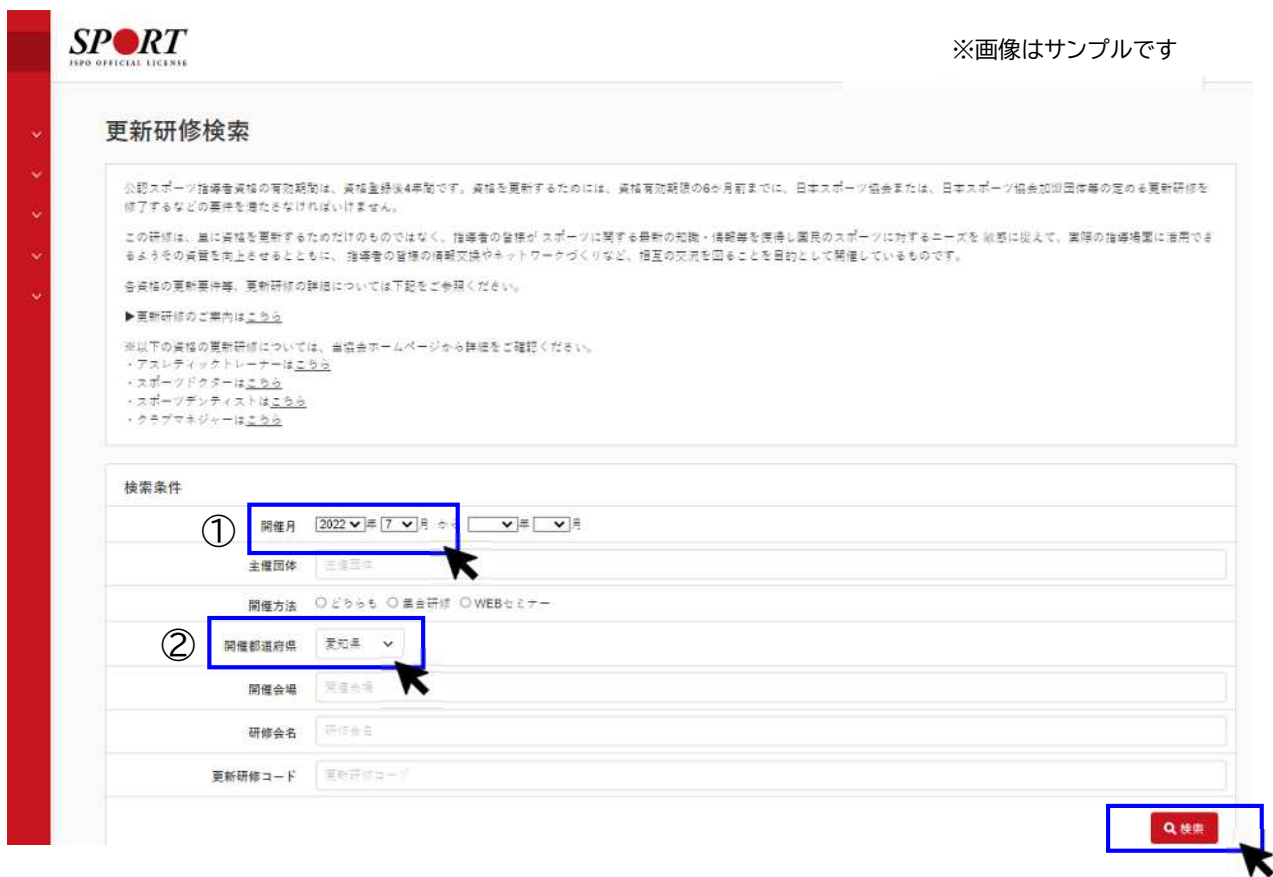

## 4 検索した研修会を選択する

## 検索後、「令和○年度第●回愛知県スポーツ指導者研修会」を選択する

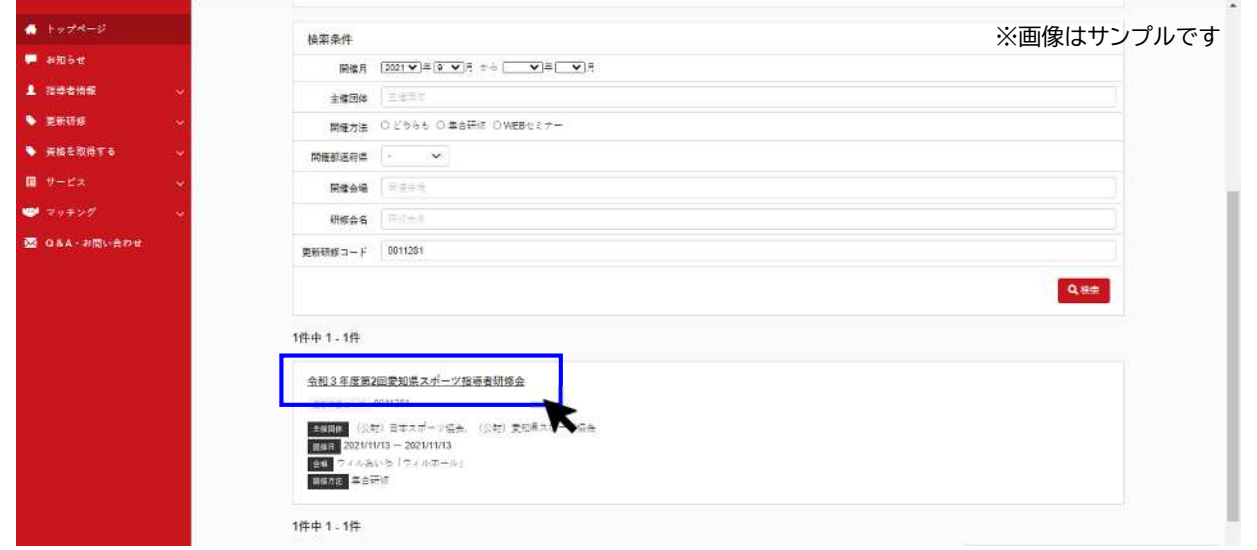

**愛知県スポーツ指導者研修会 指導者マイページからの申込方法**

5 研修会に申込をする 研修会内容を確認し、最下部にある「申込する」ボタンを選択 確認のOKを押し、申し込み完了 ※申込受付締切後は「申込する」ボタンは表示されません

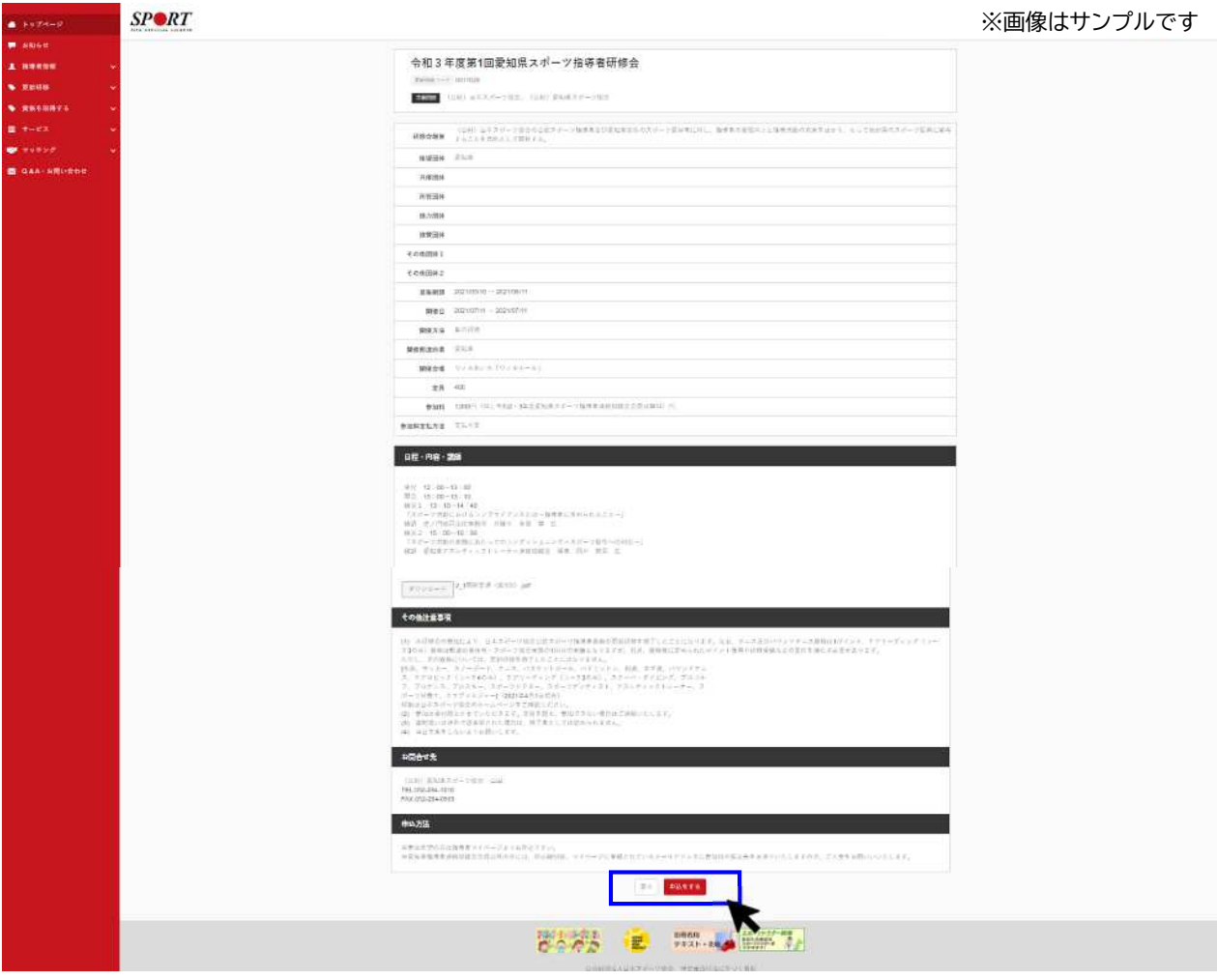